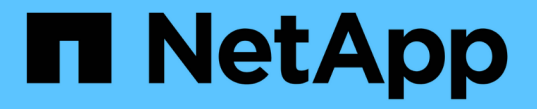

## 如果啟用單一登入、請使用**API** StorageGRID 11.8

NetApp June 04, 2024

This PDF was generated from https://docs.netapp.com/zh-tw/storagegrid-118/admin/use-api-if-sso-isenabled-adfs.html on June 04, 2024. Always check docs.netapp.com for the latest.

# 目錄

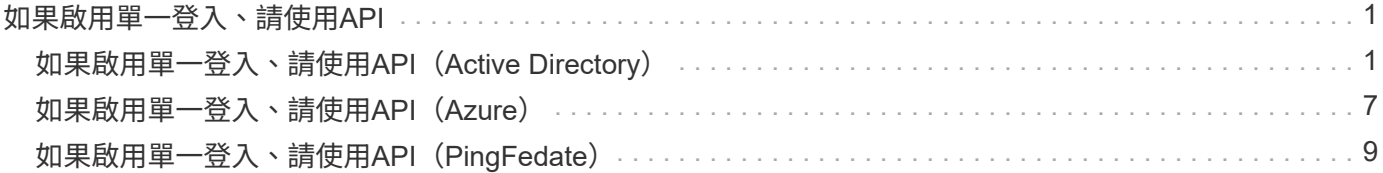

# <span id="page-2-0"></span>如果啟用單一登入、請使用**API**

## <span id="page-2-1"></span>如果啟用單一登入、請使用**API**(**Active Directory**)

如果您有 ["](https://docs.netapp.com/zh-tw/storagegrid-118/admin/configuring-sso.html)[已設定並啟用單一登入\(](https://docs.netapp.com/zh-tw/storagegrid-118/admin/configuring-sso.html)[SSO](https://docs.netapp.com/zh-tw/storagegrid-118/admin/configuring-sso.html)[\)](https://docs.netapp.com/zh-tw/storagegrid-118/admin/configuring-sso.html)["](https://docs.netapp.com/zh-tw/storagegrid-118/admin/configuring-sso.html) 而且您使用Active Directory做為SSO供應商、 必須發出一系列API要求、才能取得適用於Grid Management API或租戶管理API的驗證權 杖。

如果啟用單一登入、請登入**API**

如果您使用Active Directory做為SSO身分識別供應商、則適用這些指示。

開始之前

- 您知道屬於StorageGRID 某個位向使用者群組的聯盟使用者的SSO使用者名稱和密碼。
- 如果您想要存取租戶管理API、就知道租戶帳戶ID。

#### 關於這項工作

若要取得驗證權杖、您可以使用下列其中一個範例:

- 。 storagegrid-ssoauth.py Python指令碼、位於StorageGRID 安裝檔案目錄中 (./rpms 對於 Red Hat Enterprise Linux 、 ./debs 適用於Ubuntu或DEBIAN,以及 ./vsphere (適用於VMware)。
- Curl要求的工作流程範例。

如果執行速度太慢、捲曲工作流程可能會逾時。您可能會看到以下錯誤: A valid SubjectConfirmation was not found on this Response。

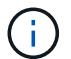

範例Curl工作流程無法防止其他使用者看到密碼。

如果您遇到 URL 編碼問題、可能會看到以下錯誤: Unsupported SAML version。

#### 步驟

- 1. 選取下列方法之一以取得驗證權杖:
	- 使用 storagegrid-ssoauth.py Python指令碼:前往步驟 2 。
	- 使用Curl要求。前往步驟3。
- 2. 如果您要使用 storagegrid-ssoauth.py 指令碼、將指令碼傳遞給Python解釋器、然後執行指令碼。

出現提示時、請輸入下列引數的值:

- SSO方法。輸入「ADFS」或「ADFS」。
- SSO使用者名稱
- 安裝了鏡面的網域StorageGRID
- 解決這個StorageGRID 問題
- 租戶帳戶ID(如果您要存取租戶管理API)。

python3 storagegrid-ssoauth.py sso method: adfs saml user: my-sso-username saml\_domain: my-domain sg address: storagegrid.example.com tenant account id: 12345 Enter the user's SAML password: \*\*\*\*\*\*\*\*\*\*\*\*\*\* StorageGRID Auth Token: 56eb07bf-21f6-40b7-afob-5c6cacfb25e7

輸出中提供了驗證權杖。StorageGRID您現在可以將權杖用於其他要求、類似於未使用SSO時使用API的方 式。

- 3. 如果您要使用捲髮要求、請使用下列程序。
	- a. 宣告登入所需的變數。

```
export SAMLUSER='my-sso-username'
export SAMLPASSWORD='my-password'
export SAMLDOMAIN='my-domain'
export TENANTACCOUNTID='12345'
export STORAGEGRID_ADDRESS='storagegrid.example.com'
export AD_FS_ADDRESS='adfs.example.com'
```
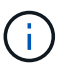

若要存取Grid Management API、請使用0做為 TENANTACCOUNTID。

b. 若要接收已簽署的驗證URL、請向發出POST要求 /api/v3/authorize-saml,並從回應中移除其 他Json編碼。

此範例顯示的已簽署驗證URL的POST要求 TENANTACCOUNTID。結果將傳送至 python -m json.tool 移除 JSON 編碼。

```
curl -X POST "https://$STORAGEGRID ADDRESS/api/v3/authorize-saml" \
    -H "accept: application/json" -H "Content-Type: application/json"
\setminus  --data "{\"accountId\": \"$TENANTACCOUNTID\"}" | python -m
json.tool
```
此範例的回應包含URL編碼的已簽署URL、但不包含其他JSON-encoding層。

```
{
      "apiVersion": "3.0",
      "data":
"https://adfs.example.com/adfs/ls/?SAMLRequest=fZHLbsIwEEV%2FJTuv7...
sSl%2BfQ33cvfwA%3D&RelayState=12345",
      "responseTime": "2018-11-06T16:30:23.355Z",
      "status": "success"
}
```
c. 儲存 SAMLRequest 從回應中取得以供後續命令使用。

export SAMLREQUEST='fZHLbsIwEEV%2FJTuv7...sSl%2BfQ33cvfwA%3D'

d. 取得完整的URL、其中包含AD FS的用戶端要求ID。

其中一個選項是使用先前回應的URL來要求登入表單。

```
curl "https://$AD_FS_ADDRESS/adfs/ls/?SAMLRequest=
$SAMLREQUEST&RelayState=$TENANTACCOUNTID" | grep 'form method="post"
id="loginForm"'
```
回應包括用戶端要求ID:

```
<form method="post" id="loginForm" autocomplete="off"
novalidate="novalidate" onKeyPress="if (event && event.keyCode == 13)
Login.submitLoginRequest();" action="/adfs/ls/?
SAMLRequest=fZHRToMwFIZfhb...UJikvo77sXPw%3D%3D&RelayState=12345&clie
nt-request-id=00000000-0000-0000-ee02-0080000000de" >
```
e. 從回應中儲存用戶端要求ID。

export SAMLREQUESTID='00000000-0000-0000-ee02-0080000000de'

f. 將您的認證資料傳送至先前回應的表單動作。

```
curl -X POST "https://$AD_FS_ADDRESS
/adfs/ls/?SAMLRequest=$SAMLREQUEST&RelayState=$TENANTACCOUNTID&client
-request-id=$SAMLREQUESTID" \
--data "UserName=$SAMLUSER@$SAMLDOMAIN&Password=
$SAMLPASSWORD&AuthMethod=FormsAuthentication" --include
```
AD FS會傳回302重新導向、並在標頭中顯示其他資訊。

 $\mathbf{f}$ 

如果您的SSO系統已啟用多因素驗證(MFA)、則表單POST也會包含第二個密碼或其他 認證資料。

```
HTTP/1.1 302 Found
Content-Length: 0
Content-Type: text/html; charset=utf-8
Location:
https://adfs.example.com/adfs/ls/?SAMLRequest=fZHRToMwFIZfhb...UJikvo
77sXPw%3D%3D&RelayState=12345&client-request-id=00000000-0000-0000-
ee02-0080000000de
Set-Cookie: MSISAuth=AAEAADAvsHpXk6ApV...pmP0aEiNtJvWY=; path=/adfs;
HttpOnly; Secure
Date: Tue, 06 Nov 2018 16:55:05 GMT
```
g. 儲存 MSISAuth 來自回應的Cookie。

export MSISAuth='AAEAADAvsHpXk6ApV...pmP0aEiNtJvWY='

h. 從驗證貼文傳送內含Cookie的Get要求至指定位置。

```
curl "https://$AD_FS_ADDRESS/adfs/ls/?SAMLRequest=
$SAMLREQUEST&RelayState=$TENANTACCOUNTID&client-request-
id=$SAMLREQUESTID" \
--cookie "MSISAuth=$MSISAuth" --include
```
回應標頭會包含AD FS工作階段資訊、以供日後登出使用、而回應本文會在隱藏表單欄位中包 含SAMLResponse。

```
HTTP/1.1 200 OK
Cache-Control: no-cache, no-store
Pragma: no-cache
Content-Length: 5665
Content-Type: text/html; charset=utf-8
Expires: -1
Server: Microsoft-HTTPAPI/2.0
P3P: ADFS doesn't have P3P policy, please contact your site's admin
for more details
Set-Cookie:
SamlSession=a3dpbnRlcnMtUHJpbWFyeS1BZG1pbi0xNzgmRmFsc2Umcng4NnJDZmFKV
XFxVWx3bkl1MnFuUSUzZCUzZCYmJiYmXzE3MjAyZTA5LThmMDgtNDRkZC04Yzg5LTQ3ND
UxYzA3ZjkzYw==; path=/adfs; HttpOnly; Secure
Set-Cookie: MSISAuthenticated=MTEvNy8yMDE4IDQ6MzI6NTkgUE0=;
path=/adfs; HttpOnly; Secure
Set-Cookie: MSISLoopDetectionCookie=MjAxOC0xMS0wNzoxNjozMjo1OVpcMQ==;
path=/adfs; HttpOnly; Secure
Date: Wed, 07 Nov 2018 16:32:59 GMT
<form method="POST" name="hiddenform"
action="https://storagegrid.example.com:443/api/saml-response">
    <input type="hidden" name="SAMLResponse"
value="PHNhbWxwOlJlc3BvbnN...1scDpSZXNwb25zZT4=" /><input
type="hidden" name="RelayState" value="12345" />
```
i. 儲存 SAMLResponse 從隱藏欄位:

export SAMLResponse='PHNhbWxwOlJlc3BvbnN...1scDpSZXNwb25zZT4='

j. 使用儲存的 SAMLResponse、打造StorageGRID 一個不一樣的/api/saml-response 要求產 生StorageGRID 驗證權杖。

適用於 RelayState、如果您要登入Grid Management API、請使用租戶帳戶ID或使用0。

```
curl -X POST "https://$STORAGEGRID ADDRESS:443/api/saml-response" \
    -H "accept: application/json" \
    --data-urlencode "SAMLResponse=$SAMLResponse" \
    --data-urlencode "RelayState=$TENANTACCOUNTID" \
    | python -m json.tool
```
回應包括驗證權杖。

```
{
      "apiVersion": "3.0",
      "data": "56eb07bf-21f6-40b7-af0b-5c6cacfb25e7",
      "responseTime": "2018-11-07T21:32:53.486Z",
      "status": "success"
}
```
a. 將回應中的驗證權杖另存為 MYTOKEN。

export MYTOKEN="56eb07bf-21f6-40b7-af0b-5c6cacfb25e7"

您現在可以使用 MYTOKEN 對於其他要求、類似於不使用SSO時使用API的方式。

### 如果啟用單一登入、請登出**API**

如果已啟用單一登入(SSO)、您必須發出一系列API要求、以登出Grid Management API或租戶管理API。 如 果您使用Active Directory做為SSO身分識別供應商、則適用這些指示

#### 關於這項工作

如果需要、您可以登出組織的單一登出頁面、登出 StorageGRID API 。或者、您也可以觸發StorageGRID 來自 下列項目的單一登出(SLO):需要有效StorageGRID 的SESO承載權杖。

#### 步驟

1. 若要產生已簽署的登出要求、請將「 Cookie 」「 SSO=true 」傳給 SLO API :

```
curl -k -X DELETE "https://$STORAGEGRID_ADDRESS/api/v3/authorize" \
-H "accept: application/json" \
-H "Authorization: Bearer $MYTOKEN" \
--cookie "sso=true" \
| python -m json.tool
```
會傳回登出URL:

```
{
      "apiVersion": "3.0",
      "data":
"https://adfs.example.com/adfs/ls/?SAMLRequest=fZDNboMwEIRfhZ...HcQ%3D%3
D^{\prime\prime},
      "responseTime": "2018-11-20T22:20:30.839Z",
      "status": "success"
}
```
2. 儲存登出URL。

```
export LOGOUT_REQUEST
='https://adfs.example.com/adfs/ls/?SAMLRequest=fZDNboMwEIRfhZ...HcQ%3D%
3D'
```
3. 傳送要求至登出URL以觸發SLO並重新導向StorageGRID 至還原。

```
curl --include "$LOGOUT_REQUEST"
```
會傳回302回應。重新導向位置不適用於純API登出。

```
HTTP/1.1 302 Found
Location: https://$STORAGEGRID_ADDRESS:443/api/saml-
logout?SAMLResponse=fVLLasMwEPwVo7ss%...%23rsa-sha256
Set-Cookie: MSISSignoutProtocol=U2FtbA==; expires=Tue, 20 Nov 2018
22:35:03 GMT; path=/adfs; HttpOnly; Secure
```
4. 刪除StorageGRID 不記名權杖。

刪除StorageGRID 此不含SSO的不含支援權杖的方式相同。如果未提供「 Cookie 」「 SSO = True 」、則 使用者會登出 StorageGRID 而不會影響 SSO 狀態。

```
curl -X DELETE "https://$STORAGEGRID_ADDRESS/api/v3/authorize" \
-H "accept: application/json" \
-H "Authorization: Bearer $MYTOKEN" \
--include
```
答 204 No Content 回應表示使用者現在已登出。

HTTP/1.1 204 No Content

# <span id="page-8-0"></span>如果啟用單一登入、請使用**API**(**Azure**)

如果您有 ["](https://docs.netapp.com/zh-tw/storagegrid-118/admin/configuring-sso.html)[已設定並啟用單一登入\(](https://docs.netapp.com/zh-tw/storagegrid-118/admin/configuring-sso.html)[SSO](https://docs.netapp.com/zh-tw/storagegrid-118/admin/configuring-sso.html)[\)](https://docs.netapp.com/zh-tw/storagegrid-118/admin/configuring-sso.html)["](https://docs.netapp.com/zh-tw/storagegrid-118/admin/configuring-sso.html) 您可以使用Azure做為SSO供應商、使用兩個 範例指令碼來取得適用於Grid Management API或租戶管理API的驗證權杖。

### 如果啟用**Azure**單一登入、請登入**API**

如果您使用Azure做為SSO身分識別供應商、則適用這些指示

開始之前

- 您知道屬於StorageGRID 某個支援對象群組的聯盟使用者的SSO電子郵件地址和密碼。
- 如果您想要存取租戶管理API、就知道租戶帳戶ID。

關於這項工作

若要取得驗證權杖、您可以使用下列範例指令碼:

- 。 storagegrid-ssoauth-azure.py Python指令碼
- 。 storagegrid-ssoauth-azure.js node.js 指令碼

這兩個指令碼都位於 StorageGRID 安裝檔案目錄中 (./rpms 對於 Red Hat Enterprise Linux 、 ./debs 適用 於Ubuntu或DEBIAN,以及 ./vsphere (適用於VMware)。

若要與 Azure 自行撰寫 API 整合、請參閱 storagegrid-ssoauth-azure.py 指令碼:Python指令碼 會StorageGRID 直接提出兩項要求(先取得SAMLRequest、之後取得授權權杖)、也會呼叫Node.js指令碼 與Azure互動、以執行SSO作業。

SSO作業可以使用一系列API要求執行、但這樣做並不直接。Puppeteer Node.js模組可用來掃描Azure SSO介 面。

如果您遇到 URL 編碼問題、可能會看到以下錯誤: Unsupported SAML version。

步驟

- 1. 安裝所需的相依性、如下所示:
	- a. 安裝Node.js (請參閱 ["https://nodejs.org/en/download/"](https://nodejs.org/en/download/))。
	- b. 安裝所需的Node.js模組 (puppeteer和jsdom):

npm install -g <module>

2. 將Python指令碼傳遞給Python解譯器以執行指令碼。

然後Python指令碼會呼叫對應的Node.js指令碼、以執行Azure SSO互動。

3. 出現提示時、請輸入下列引數的值(或使用參數傳入):

- 用於登入Azure的SSO電子郵件地址
- 解決這個StorageGRID 問題
- 租戶帳戶ID(如果您要存取租戶管理API)
- 4. 出現提示時、請輸入密碼、並在需要時準備好提供MFA授權給Azure。

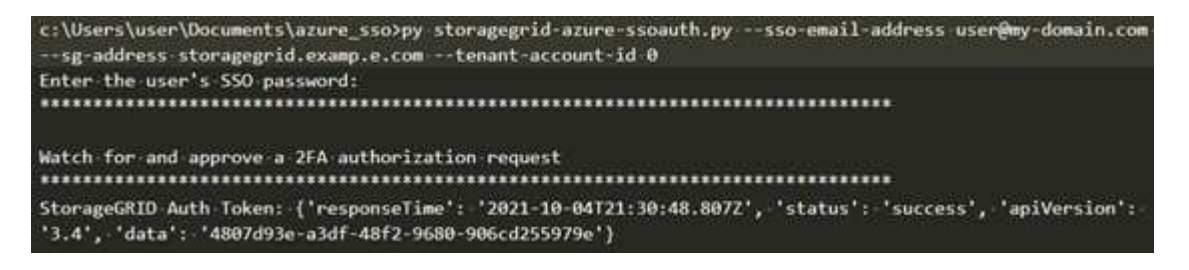

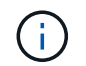

指令碼假設MFA是使用Microsoft驗證者完成。您可能需要修改指令碼、以支援其他形式的 MFA (例如輸入在文字訊息中收到的程式碼)。

輸出中提供了驗證權杖。StorageGRID您現在可以將權杖用於其他要求、類似於未使用SSO時使用API的方 式。

## <span id="page-10-0"></span>如果啟用單一登入、請使用**API**(**PingFedate**)

如果您有 ["](https://docs.netapp.com/zh-tw/storagegrid-118/admin/configuring-sso.html)[已設定並啟用單一登入\(](https://docs.netapp.com/zh-tw/storagegrid-118/admin/configuring-sso.html)[SSO](https://docs.netapp.com/zh-tw/storagegrid-118/admin/configuring-sso.html)[\)](https://docs.netapp.com/zh-tw/storagegrid-118/admin/configuring-sso.html)["](https://docs.netapp.com/zh-tw/storagegrid-118/admin/configuring-sso.html) 而且您使用PingFedate做為SSO供應商、必須 發出一系列API要求、才能取得適用於Grid Management API或租戶管理API的驗證權杖。

如果啟用單一登入、請登入**API**

如果您使用PingFedate做為SSO身分識別供應商、則適用這些指示

開始之前

- 您知道屬於StorageGRID 某個位向使用者群組的聯盟使用者的SSO使用者名稱和密碼。
- 如果您想要存取租戶管理API、就知道租戶帳戶ID。

#### 關於這項工作

若要取得驗證權杖、您可以使用下列其中一個範例:

- 。 storagegrid-ssoauth.py Python指令碼、位於StorageGRID 安裝檔案目錄中 (./rpms 對於 Red Hat Enterprise Linux 、./debs 適用於Ubuntu或DEBIAN,以及./vsphere (適用於VMware) 。
- Curl要求的工作流程範例。

如果執行速度太慢、捲曲工作流程可能會逾時。您可能會看到以下錯誤: A valid SubjectConfirmation was not found on this Response。

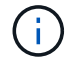

範例Curl工作流程無法防止其他使用者看到密碼。

如果您遇到 URL 編碼問題、可能會看到以下錯誤: Unsupported SAML version。

步驟

- 1. 選取下列方法之一以取得驗證權杖:
	- 使用 storagegrid-ssoauth.py Python指令碼:前往步驟 2 。
	- 使用Curl要求。前往步驟3。
- 2. 如果您要使用 storagegrid-ssoauth.py 指令碼、將指令碼傳遞給Python解釋器、然後執行指令碼。

出現提示時、請輸入下列引數的值:

- SSO方法。您可以輸入「 pingfederate 」的任何變化( PINGFEDESTATE 、 pingfederate 等)。
- SSO使用者名稱
- 安裝了鏡面的網域StorageGRID 。此欄位不適用於PingFedate。您可以將其保留空白或輸入任何值。
- 解決這個StorageGRID 問題
- 租戶帳戶ID(如果您要存取租戶管理API)。

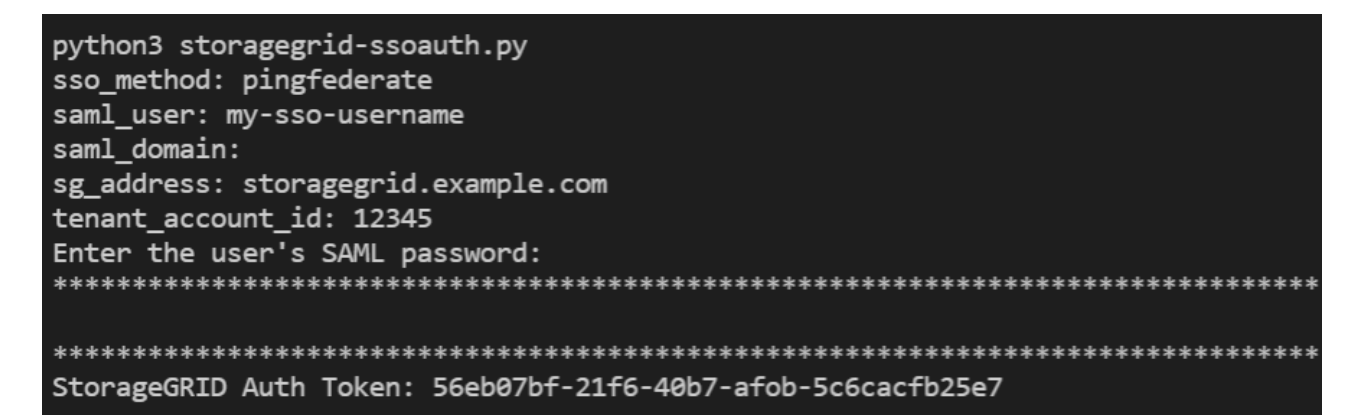

輸出中提供了驗證權杖。StorageGRID您現在可以將權杖用於其他要求、類似於未使用SSO時使用API的方 式。

- 3. 如果您要使用捲髮要求、請使用下列程序。
	- a. 宣告登入所需的變數。

```
export SAMLUSER='my-sso-username'
export SAMLPASSWORD='my-password'
export TENANTACCOUNTID='12345'
export STORAGEGRID_ADDRESS='storagegrid.example.com'
```
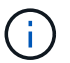

若要存取Grid Management API、請使用0做為 TENANTACCOUNTID。

b. 若要接收已簽署的驗證URL、請向發出POST要求 /api/v3/authorize-saml,並從回應中移除其 他Json編碼。

此範例顯示TENANTACCOUNTID的簽署驗證URL的POST要求。結果會傳遞至python -m json.tool以移 除Json編碼。

```
curl -X POST "https://$STORAGEGRID ADDRESS/api/v3/authorize-saml" \
    -H "accept: application/json" -H "Content-Type: application/json"
\setminus  --data "{\"accountId\": \"$TENANTACCOUNTID\"}" | python -m
json.tool
```
此範例的回應包含URL編碼的已簽署URL、但不包含其他JSON-encoding層。

```
{
      "apiVersion": "3.0",
      "data": "https://my-pf-baseurl/idp/SSO.saml2?...",
      "responseTime": "2018-11-06T16:30:23.355Z",
      "status": "success"
}
```
c. 儲存 SAMLRequest 從回應中取得以供後續命令使用。

export SAMLREQUEST="https://my-pf-baseurl/idp/SSO.saml2?..."

d. 匯出回應和Cookie、並回應回應回應:

```
RESPONSE=$(curl -c - "$SAMLREQUEST")
```

```
echo "$RESPONSE" | grep 'input type="hidden" name="pf.adapterId"
id="pf.adapterId"'
```
e. 匯出「pf.adaperId」值、並回應回應回應:

export ADAPTER='myAdapter'

echo "\$RESPONSE" | grep 'base'

f. 匯出「Ha」值(移除結尾斜槓/)、然後回應回應:

export BASEURL='https://my-pf-baseurl'

echo "\$RESPONSE" | grep 'form method="POST"'

g. 匯出「行動」值:

```
export SSOPING='/idp/.../resumeSAML20/idp/SSO.ping'
```
h. 傳送內含認證的Cookie:

```
curl -b <(echo "$RESPONSE") -X POST "$BASEURL$SSOPING" \
--data "pf.username=$SAMLUSER&pf.pass=
$SAMLPASSWORD&pf.ok=clicked&pf.cancel=&pf.adapterId=$ADAPTER"
--include
```
i. 儲存 SAMLResponse 從隱藏欄位:

```
export SAMLResponse='PHNhbWxwOlJlc3BvbnN...1scDpSZXNwb25zZT4='
```
j. 使用儲存的 SAMLResponse、打造StorageGRID 一個不一樣的/api/saml-response 要求產 生StorageGRID 驗證權杖。

```
適用於 RelayState、如果您要登入Grid Management API、請使用租戶帳戶ID或使用0。
```

```
curl -X POST "https://$STORAGEGRID_ADDRESS:443/api/saml-response" \
   -H "accept: application/json" \
   --data-urlencode "SAMLResponse=$SAMLResponse" \
    --data-urlencode "RelayState=$TENANTACCOUNTID" \
    | python -m json.tool
```
回應包括驗證權杖。

```
{
      "apiVersion": "3.0",
      "data": "56eb07bf-21f6-40b7-af0b-5c6cacfb25e7",
      "responseTime": "2018-11-07T21:32:53.486Z",
      "status": "success"
}
```
a. 將回應中的驗證權杖另存為 MYTOKEN。

export MYTOKEN="56eb07bf-21f6-40b7-af0b-5c6cacfb25e7"

您現在可以使用 MYTOKEN 對於其他要求、類似於不使用SSO時使用API的方式。

### 如果啟用單一登入、請登出**API**

如果已啟用單一登入(SSO)、您必須發出一系列API要求、以登出Grid Management API或租戶管理API。 如 果您使用PingFedate做為SSO身分識別供應商、則適用這些指示

關於這項工作

如果需要、您可以登出組織的單一登出頁面、登出 StorageGRID API 。或者、您也可以觸發StorageGRID 來 自下列項目的單一登出(SLO):需要有效StorageGRID 的SESO承載權杖。

#### 步驟

1. 若要產生已簽署的登出要求、請將「 Cookie 」「 SSO=true 」傳給 SLO API :

```
curl -k -X DELETE "https://$STORAGEGRID_ADDRESS/api/v3/authorize" \
-H "accept: application/json" \
-H "Authorization: Bearer $MYTOKEN" \
--cookie "sso=true" \
| python -m json.tool
```
會傳回登出URL:

```
{
      "apiVersion": "3.0",
      "data": "https://my-ping-
url/idp/SLO.saml2?SAMLRequest=fZDNboMwEIRfhZ...HcQ%3D%3D",
      "responseTime": "2021-10-12T22:20:30.839Z",
      "status": "success"
}
```
2. 儲存登出URL。

```
export LOGOUT_REQUEST='https://my-ping-
url/idp/SLO.saml2?SAMLRequest=fZDNboMwEIRfhZ...HcQ%3D%3D'
```
3. 傳送要求至登出URL以觸發SLO並重新導向StorageGRID 至還原。

curl **--include** "\$LOGOUT\_REQUEST"

會傳回302回應。重新導向位置不適用於純API登出。

```
HTTP/1.1 302 Found
Location: https://$STORAGEGRID_ADDRESS:443/api/saml-
logout?SAMLResponse=fVLLasMwEPwVo7ss%...%23rsa-sha256
Set-Cookie: PF=QoKs...SgCC; Path=/; Secure; HttpOnly; SameSite=None
```
4. 刪除StorageGRID 不記名權杖。

刪除StorageGRID 此不含SSO的不含支援權杖的方式相同。如果未提供「 Cookie 」「 SSO = True 」、則 使用者會登出 StorageGRID 而不會影響 SSO 狀態。

```
curl -X DELETE "https://$STORAGEGRID_ADDRESS/api/v3/authorize" \
-H "accept: application/json" \
-H "Authorization: Bearer $MYTOKEN" \
--include
```
答 204 No Content 回應表示使用者現在已登出。

HTTP/1.1 204 No Content

#### 版權資訊

Copyright © 2024 NetApp, Inc. 版權所有。台灣印製。非經版權所有人事先書面同意,不得將本受版權保護文件 的任何部分以任何形式或任何方法(圖形、電子或機械)重製,包括影印、錄影、錄音或儲存至電子檢索系統 中。

由 NetApp 版權資料衍伸之軟體必須遵守下列授權和免責聲明:

此軟體以 NETAPP「原樣」提供,不含任何明示或暗示的擔保,包括但不限於有關適售性或特定目的適用性之 擔保,特此聲明。於任何情況下,就任何已造成或基於任何理論上責任之直接性、間接性、附隨性、特殊性、懲 罰性或衍生性損害(包括但不限於替代商品或服務之採購;使用、資料或利潤上的損失;或企業營運中斷),無 論是在使用此軟體時以任何方式所產生的契約、嚴格責任或侵權行為(包括疏忽或其他)等方面,NetApp 概不 負責,即使已被告知有前述損害存在之可能性亦然。

NetApp 保留隨時變更本文所述之任何產品的權利,恕不另行通知。NetApp 不承擔因使用本文所述之產品而產 生的責任或義務,除非明確經過 NetApp 書面同意。使用或購買此產品並不會在依據任何專利權、商標權或任何 其他 NetApp 智慧財產權的情況下轉讓授權。

本手冊所述之產品受到一項(含)以上的美國專利、國外專利或申請中專利所保障。

有限權利說明:政府機關的使用、複製或公開揭露須受 DFARS 252.227-7013(2014 年 2 月)和 FAR 52.227-19(2007 年 12 月)中的「技術資料權利 - 非商業項目」條款 (b)(3) 小段所述之限制。

此處所含屬於商業產品和 / 或商業服務(如 FAR 2.101 所定義)的資料均為 NetApp, Inc. 所有。根據本協議提 供的所有 NetApp 技術資料和電腦軟體皆屬於商業性質,並且完全由私人出資開發。 美國政府對於該資料具有 非專屬、非轉讓、非轉授權、全球性、有限且不可撤銷的使用權限,僅限於美國政府為傳輸此資料所訂合約所允 許之範圍,並基於履行該合約之目的方可使用。除非本文另有規定,否則未經 NetApp Inc. 事前書面許可,不得 逕行使用、揭露、重製、修改、履行或展示該資料。美國政府授予國防部之許可權利,僅適用於 DFARS 條款 252.227-7015(b) (2014年2月) 所述權利。

商標資訊

NETAPP、NETAPP 標誌及 <http://www.netapp.com/TM> 所列之標章均為 NetApp, Inc. 的商標。文中所涉及的所 有其他公司或產品名稱,均為其各自所有者的商標,不得侵犯。